## **Tilpas notifikationsindstillinger**

**App**

Naviger til 'Min Profil' ved at først at klikke på **de tre** linjer oppe i højre hjørne og dernæst på  $\binom{8}{1}$  'Profil' under dit billede **1**

> Du klikker på 'Notifikationindstillinger' under indstillinger, for at få et overblik over dine notifikationindstillinger

**3**

**2**

For at redigere dine notifikationindstillinger skal du klikke på 'Rediger' oppe i højre hjørne

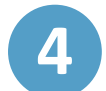

Du ændrer en indstilling ved at bruge switch knappen (

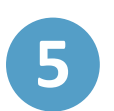

Du kan vælge/fravælge det, du får notifikationer om. For eksempel beskeder fra medarbejdere, forældre og/eller børn, samt kalender

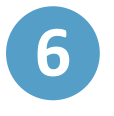

Her kan du vælge, *hvordan* du får notifikationer. På mobile enheder og/eller på e-mail

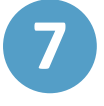

Under indstillinger kan du vælge, hvor ofte du ønsker at modtage notifikationer

**Aula** 

**Trin-for-trin guide**